# Aggiungi mappa criteri sui punti di accesso WAP121 e WAP321 J

## Obiettivo

Le mappe delle classi e le mappe dei criteri vengono utilizzate per garantire che le applicazioni, ad esempio quelle vocali o multimediali, ricevano il servizio di distribuzione dei dati più efficiente. Le mappe di classe classificano il traffico in relazione al protocollo IP e ad altri criteri. Ogni mappa di classe può quindi essere associata a una mappa dei criteri che definisce la modalità di gestione della classe di traffico. Le classi che includono il traffico sensibile al tempo possono essere assegnate a mappe di criteri che danno la precedenza su altro traffico. Prima di configurare la mappa dei criteri, è necessario configurare la mappa delle classi. Il dispositivo WAP può supportare fino a 50 mappe criteri e 10 mappe classi.

Nota: Per informazioni su come configurare una mappa delle classi, fare riferimento agli articoli Creazione e configurazione della mappa delle classi basata su IPv4 nei punti di accesso WAP121 e WAP321 per IPv4 e Configurazione della mappa delle classi basata su IPv6 nei punti di accesso WAP551 e WAP561 per IPv6.

In questo articolo viene spiegato come configurare le mappe dei criteri sui punti di accesso WAP121 e WAP321.

#### Dispositivi interessati

·WAP121 · WAP321

### Versione del software

 $•1.0.3.4$ 

#### Aggiungi mappa criteri

Passaggio 1. Accedere all'utilità Configurazione punto di accesso e scegliere QoS client > Mappa criteri. Viene visualizzata la pagina Mappa criteri:

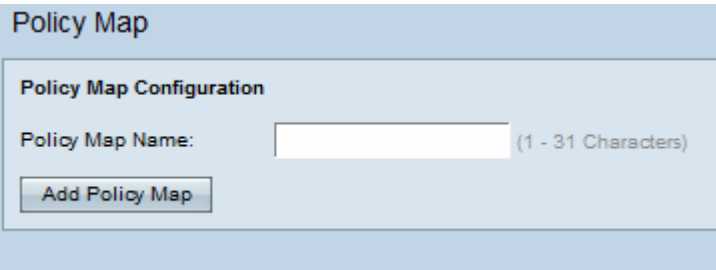

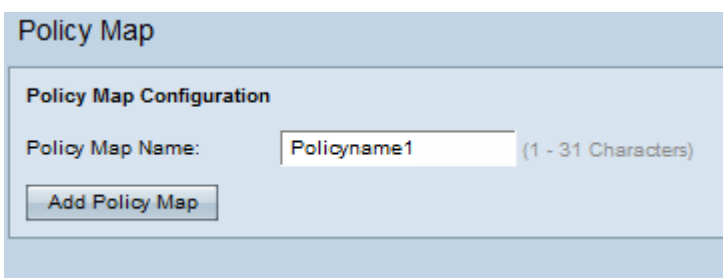

Passaggio 2. Immettere un nome per il criterio nel campo Nome criterio. Il nome deve contenere caratteri alfanumerici compresi tra 1 e 31. Non sono consentiti spazi.

Passaggio 3. Fare clic su Aggiungi mappa criteri per aggiungere un nuovo criterio. La pagina viene nuovamente visualizzata con campi aggiuntivi per configurare il mapping dei criteri.

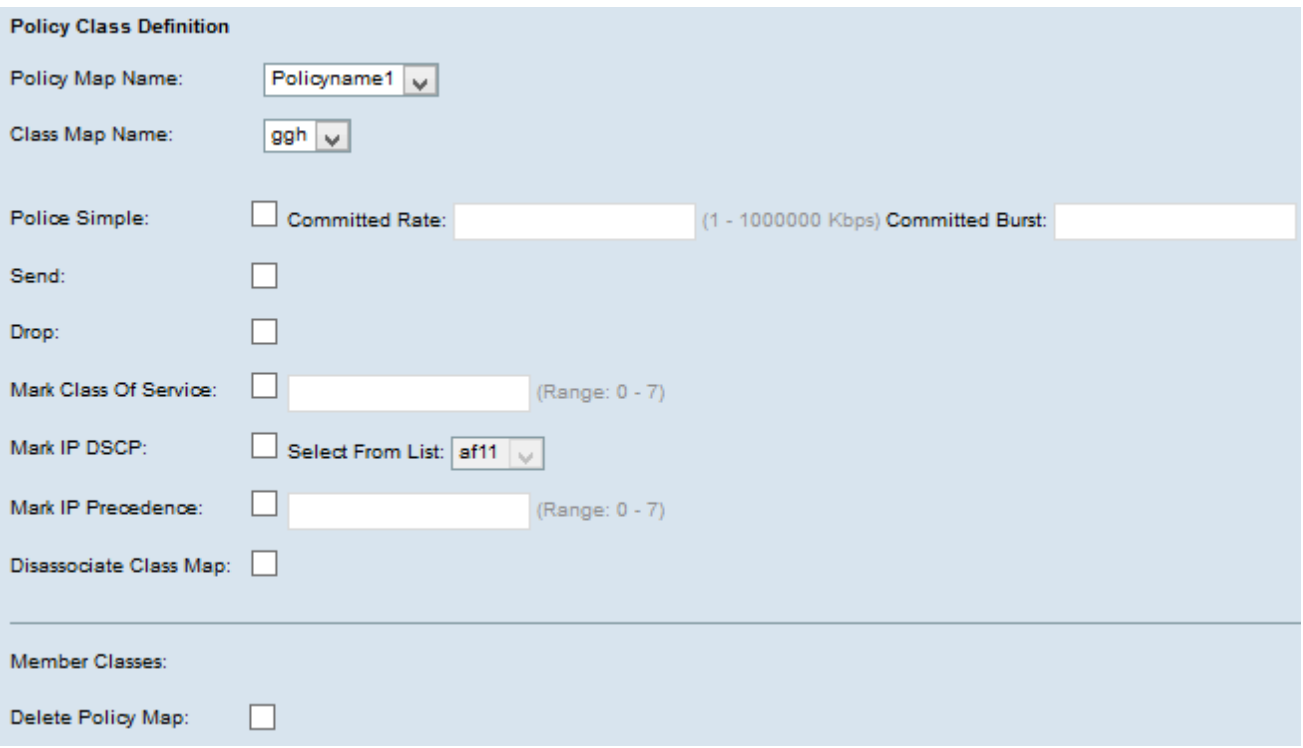

Passaggio 4. Nel campo Nome mappa dei criteri, scegliere la mappa dei criteri creata dall'elenco a discesa.

Passaggio 5. Nel campo Nome mappa classe, scegliere dall'elenco a discesa la mappa di classe in cui sono definiti i criteri di classificazione.

Passaggio 6. Nel campo Polizia semplice, selezionare la casella di controllo per immettere i valori per i parametri Velocità impegnata e Burst impegnata. Il Police Simple viene utilizzato per stabilire uno stile di policy per la classe. Per produrre il risultato, lo stile della policy utilizza una singola velocità dati e una dimensione burst. Le opzioni disponibili sono:

·Velocità impegnata: immettere la velocità impegnata in Kbps nel campo Velocità impegnata, alla quale deve conformarsi il traffico. È la velocità dati che viene garantita in ogni momento per l'utente, indipendentemente dal numero di utenti presenti nella rete. L'intervallo è compreso tra 1 e 1000000 Kbps.

·Burst confermato: immettere le dimensioni della burst di cui è stato eseguito il commit in byte nel campo Burst confermato, a cui deve essere conforme il traffico. Rappresenta la quantità massima di dati che è possibile trasferire nella rete. L'intervallo è compreso tra 1 e 204800000 byte.

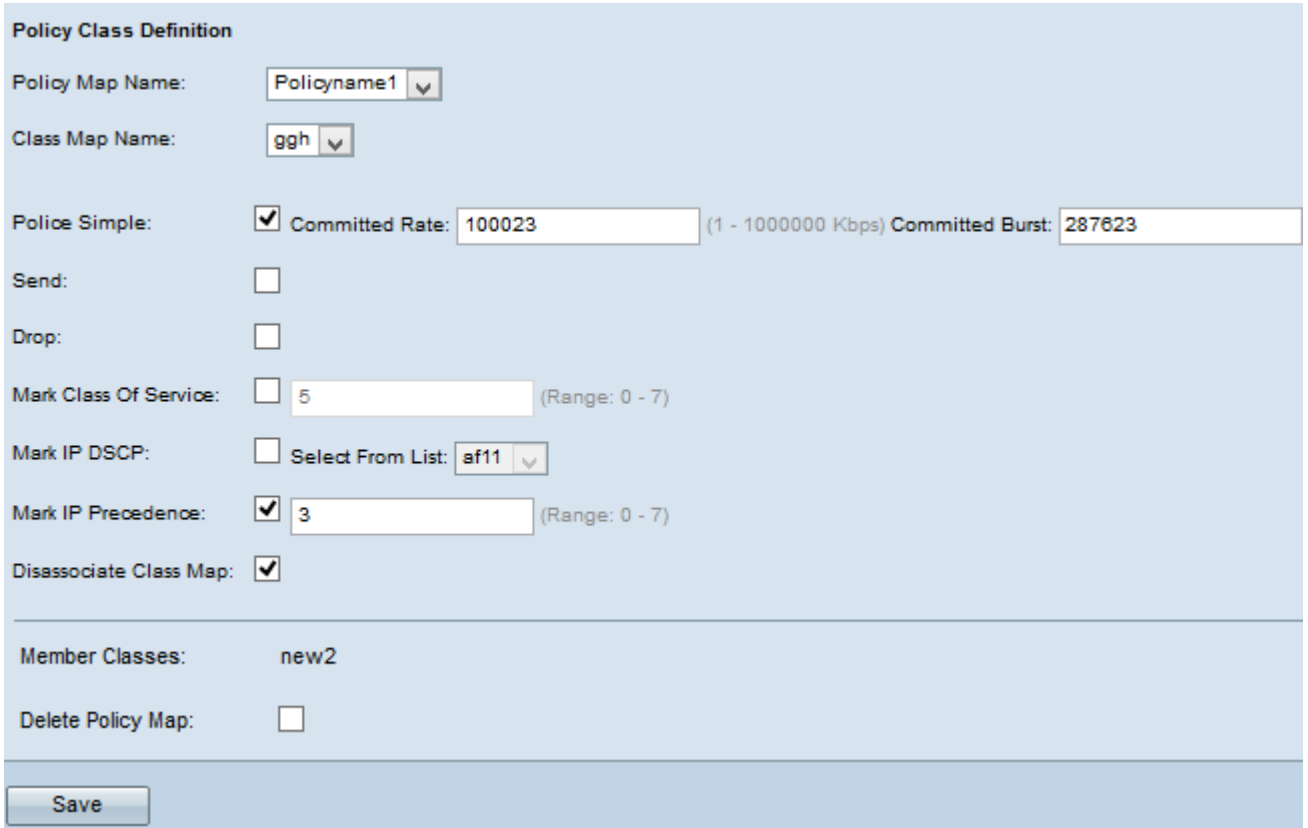

Nota: Tutti i seguenti passaggi sono facoltativi. È possibile scegliere una sola opzione alla volta per i passaggi da 7 a 11. Le caselle selezionate verranno attivate. Deselezionare la casella di controllo se non si desidera applicare la definizione di mapping dei criteri specifica.

Passaggio 7. Selezionare la casella di controllo Send in modo che vengano inoltrati tutti i pacchetti per il flusso di traffico associato.

Passaggio 8. Selezionare la casella di controllo Elimina in modo che tutti i pacchetti per il flusso di traffico associato vengano scartati.

Passaggio 9. Selezionare la casella di controllo Contrassegna classe del servizio e immettere il valore relativo alla classe del servizio. In questo modo tutti i pacchetti per il flusso di traffico associato con il valore della classe di servizio specificato vengono classificati nel campo Priorità dell'intestazione 802.1p.

Passaggio 10. Selezionare la casella di controllo Mark IP DSCP e scegliere il DSCP (IP Differentiated Services Code Point) desiderato dall'elenco a discesa Mark IP DSCP. Il protocollo DSCP viene usato per specificare le priorità del traffico sull'intestazione IP del frame. In questo modo tutti i pacchetti per il flusso di traffico associato vengono classificati con il valore IP DSCP selezionato dall'elenco. Per ulteriori informazioni su DSCP, fare riferimento [qui.](https://www.cisco.com/c/it_it/td/docs/switches/datacenter/nexus1000/sw/4_0/qos/configuration/guide/nexus1000v_qos/qos_6dscp_val.pdf)

Passaggio 11. Selezionare la casella di controllo Mark IP Precedence e immettere il valore. Vengono classificati tutti i pacchetti per il flusso di traffico associato con il valore di precedenza IP specificato, immesso nel campo del valore di precedenza.

Passaggio 12. Selezionare la casella di controllo Annulla associazione mappa classi per rimuovere la classe selezionata dall'elenco a discesa Nome mappa classi.

Nel campo Classe membro vengono visualizzati tutti i membri della classe per il criterio selezionato. Se al criterio non viene aggiunto alcun membro di classe, verrà visualizzato vuoto.

Passaggio 13. Per eliminare la mappa dei criteri, selezionare la casella di controllo Elimina mappa criteri.

Passaggio 14. Fare clic su Save per salvare le impostazioni.